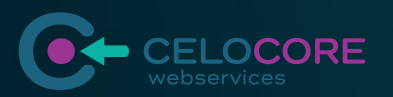

# AnleitungCELE TALK

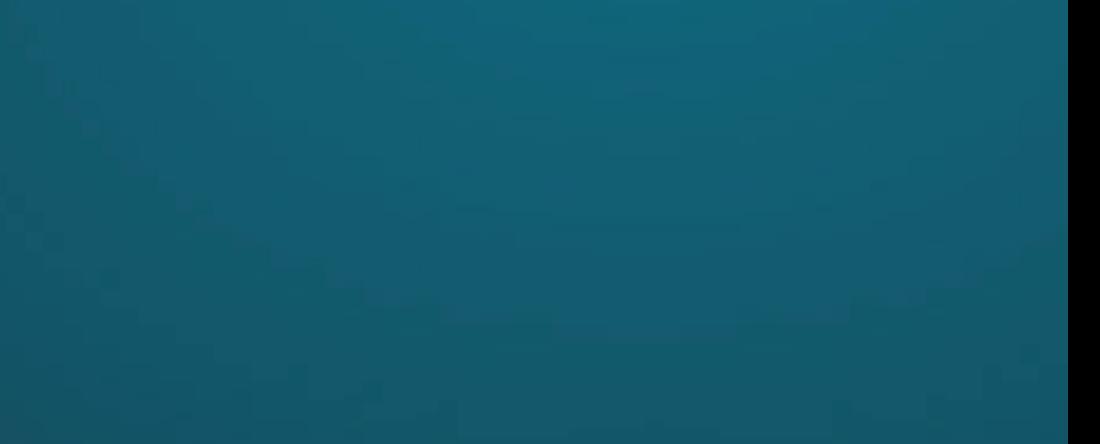

2

- 01 SO NUTZEN SIE CELOTALK Seite 3
- 02 VERBINDUNG ÜBER EINE APP AUF EINEM SMARTPHONE/TABLET Seite 9
- 03 HILFREICHE TIPPS Seite 10

## INHALT

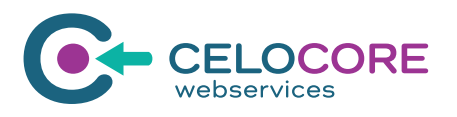

URL öffnen

Geben Sie folgende URL im Browser ein: https://teste.celotalk.de/

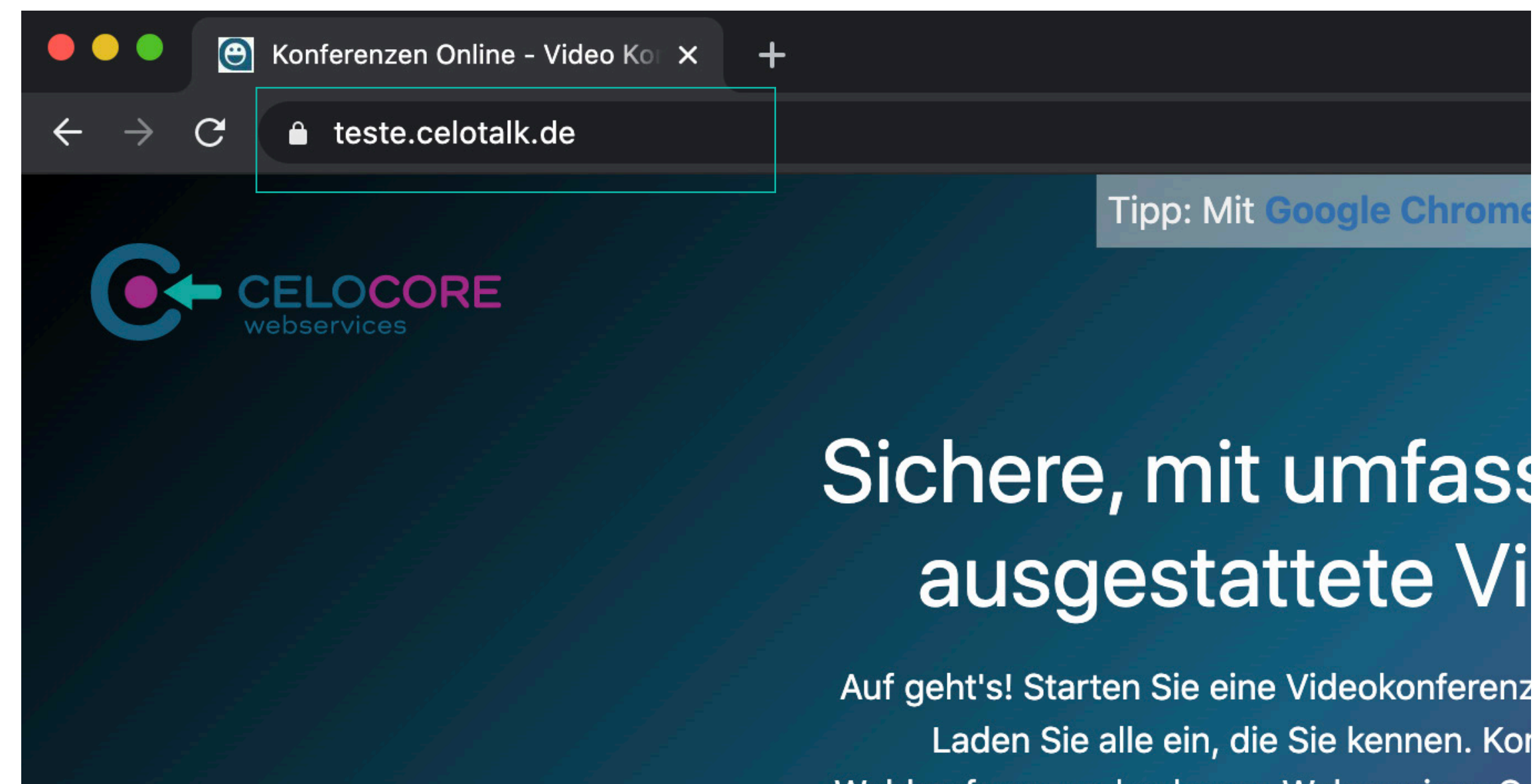

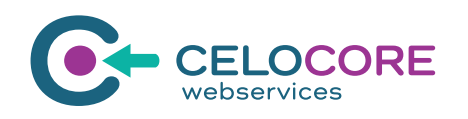

### **Tipp: Mit Google Chrom**

Webkonferenzen | celocore Webservices Gr 100 % Open-Source-Software bestehende Tag verwenden können

Meeting starten

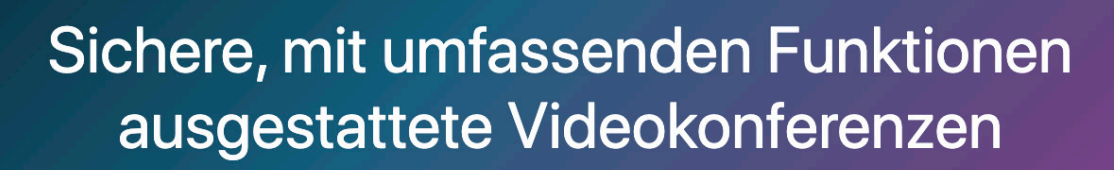

Auf geht's! Starten Sie eine Videokonferenz mit dem ganzen Team. Oder besser noch: Laden Sie alle ein, die Sie kennen. Konferenzen Online - Video Konferezen, Webkonferenzen | celocore Webservices GmbH ist eine vollständig verschlüsselte, aus 100 % Open-Source-Software bestehende Videokonferenzlösung, die Sie den ganzen Tag verwenden können - ohne Registrierung.

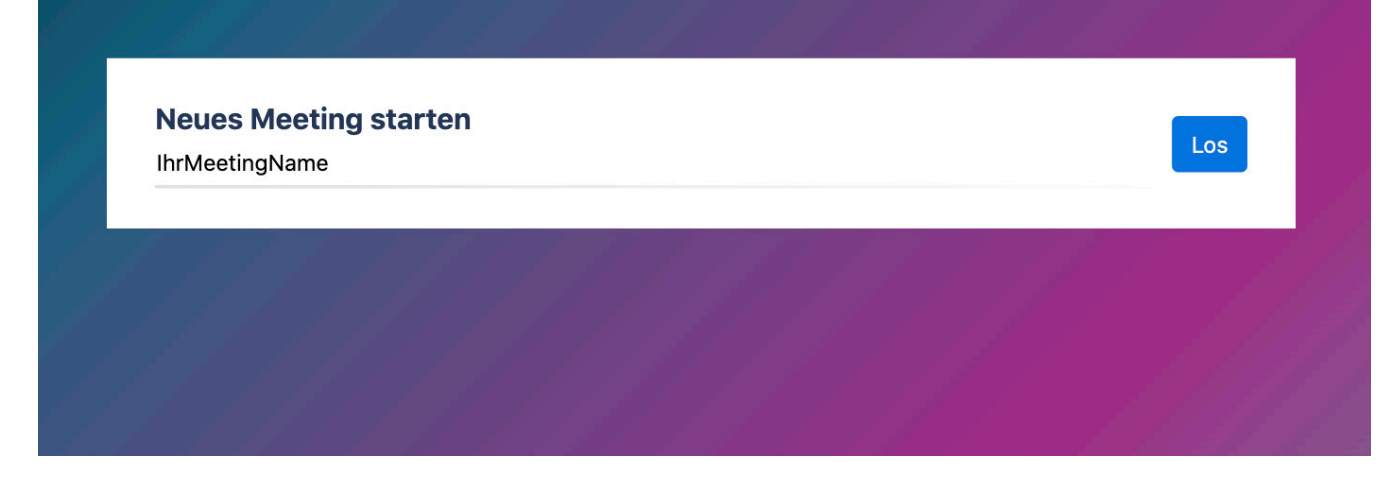

#### Meeting starten

Nun geben Sie in das weiße Feld unter "Neues Meeting starten" einen Namen für Ihre Videokonferenz ein. Bitte benutzen Sie hierbei:

- keine Umlaute
- keine Leerzeichen
- keine Sonderzeichen

Anschließen klicken Sie auf "Los" um das Meeting zu starten.

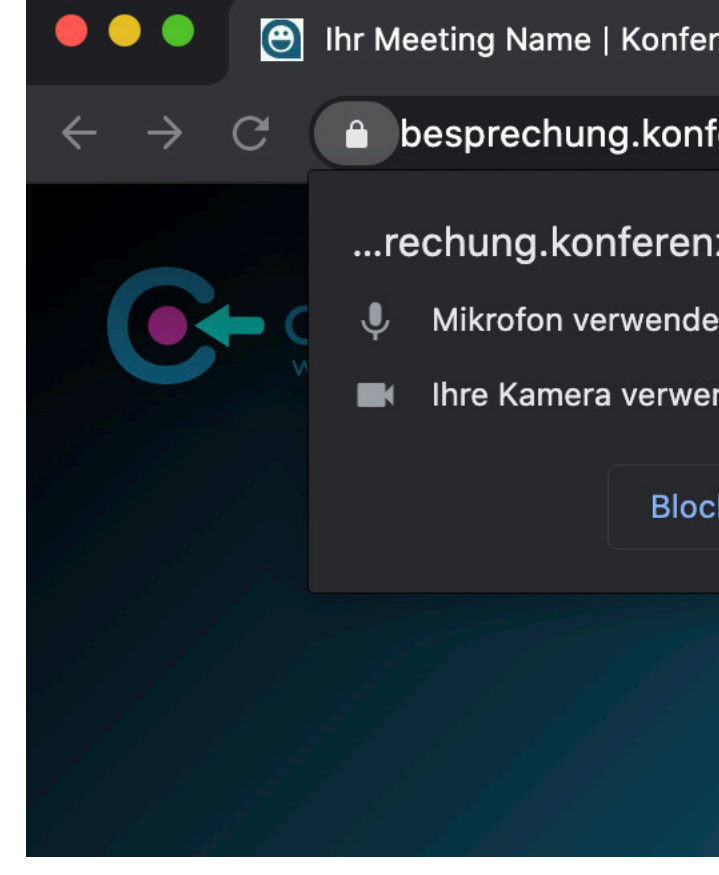

Video- und Kamerazugriff Wenn Sie das Meeting gestartet haben, erhalten nun eine Meldung, dass celoTalk auf Ihre Kamera und Ihr Mikrophon zugreifen möchte. Bitte bestätigen Sie den Zugriff.

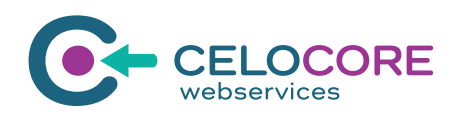

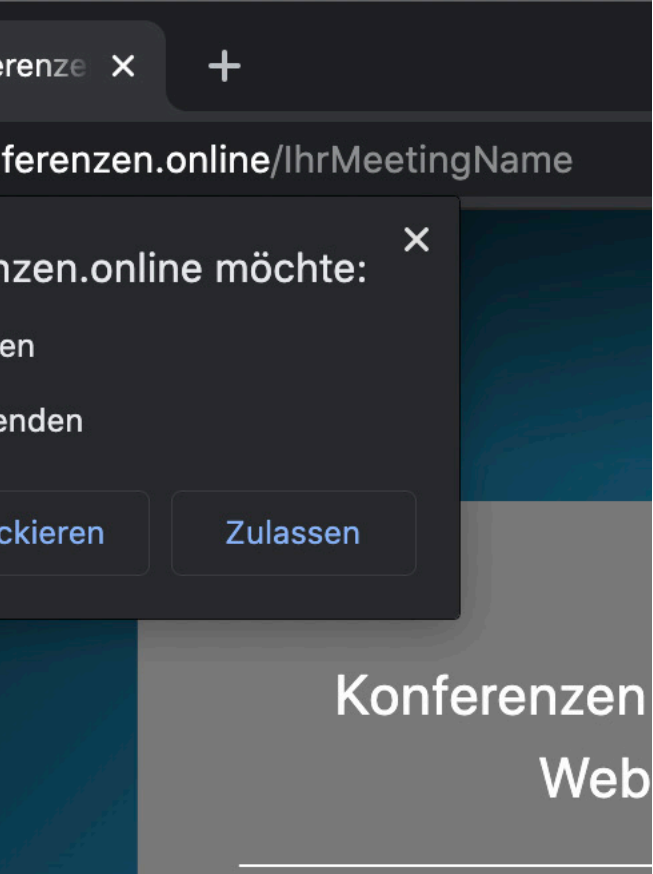

Namen eingeben Wenn Sie das Meeting gestartet haben, werden Sie dazu aufgefordert Ihren Namen einzugeben. Geben Sie Ihren Namen ein und klicken Sie anschließend auf "OK".

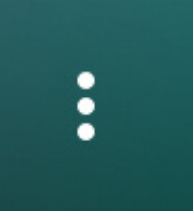

Namen eingeben

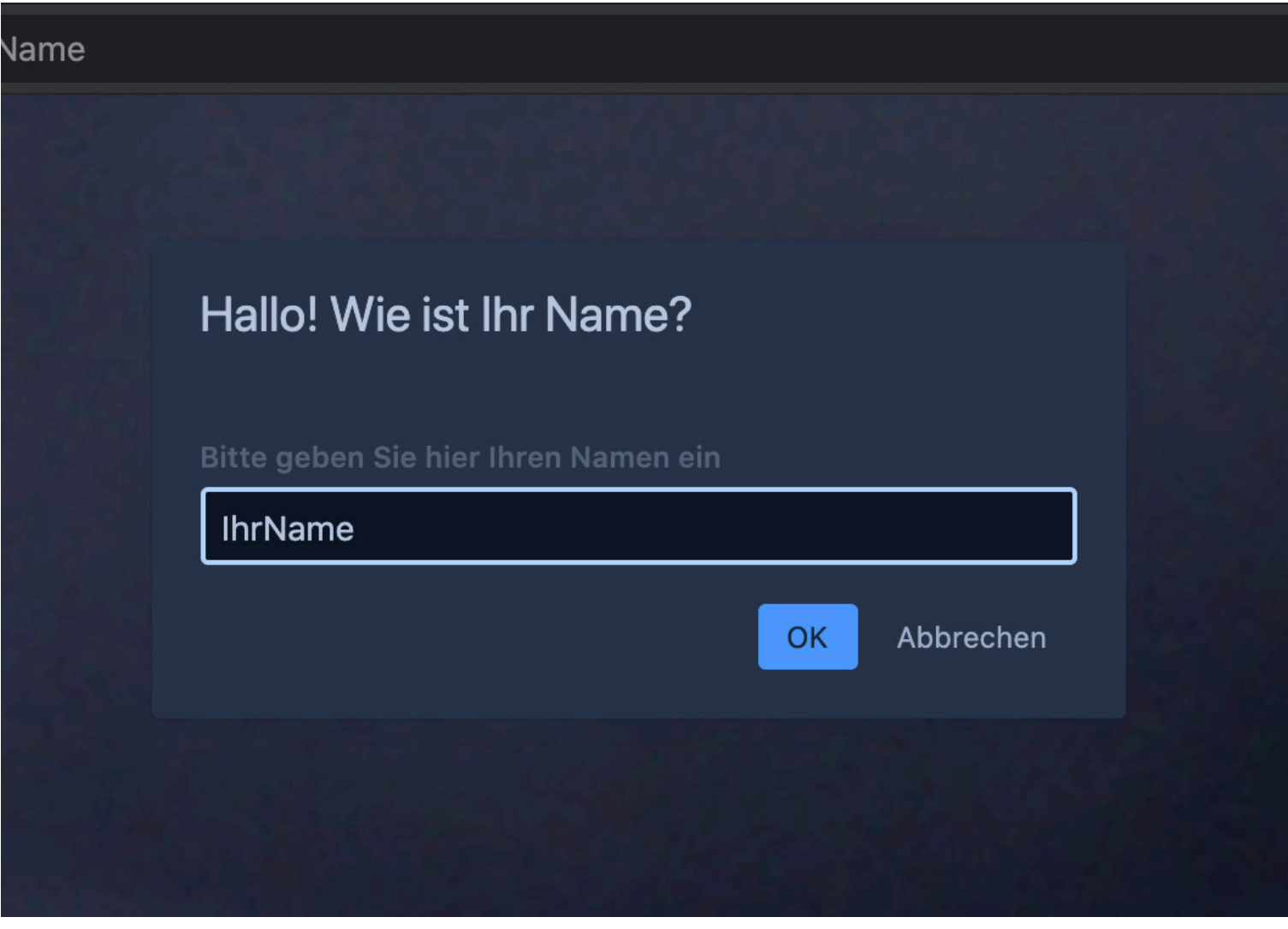

Falls Sie Ihren Namen später ändern möchten, können Sie das über die drei Punkte unten rechts tun.

*Mehr dazu auf Seite 8*

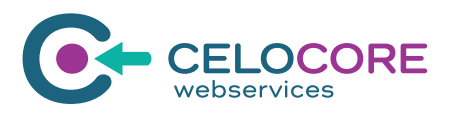

Meeting Ansicht und Meeting teilen

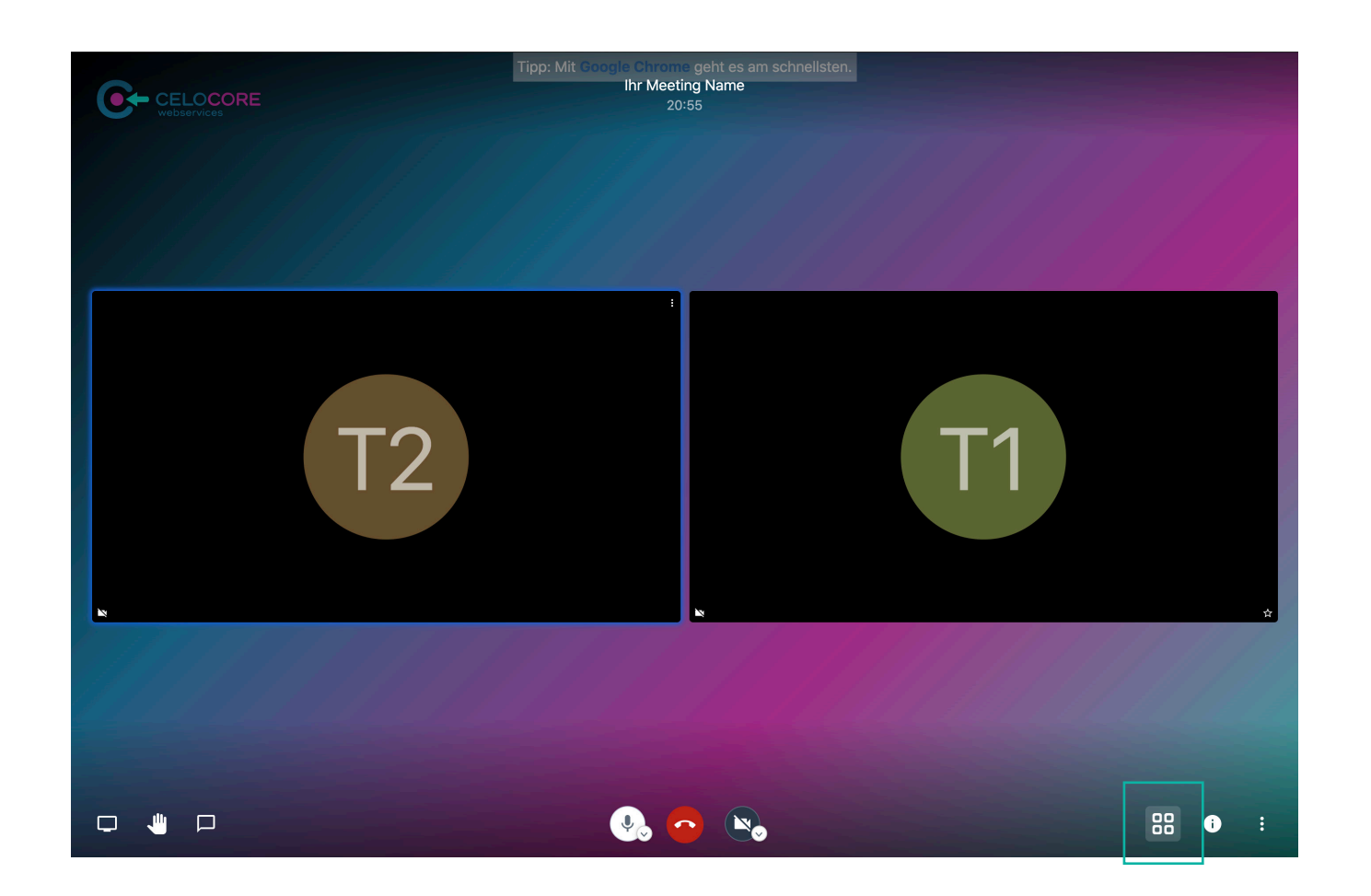

#### Meeting Ansicht

Sie sehen nun entweder das, was Ihre Kamera überträgt oder, falls Sie keine Kamera haben oder diese nicht freigeschaltet haben, ein hellgraues Symbol auf dunkelgrauem Hintergrund oder Ihre Initialen.

Wenn es sich um eine neue Konferenz handelt (also eine, die Sie selbst erstellt haben), müssen Sie unten rechts auf das i-Symbol klicken. Hier könnten Sie den Link zu dem Meeting teilen oder auch ein Passwort für das Meeting hinzufügen. Klicken Sie dazu entweder auf "Kopieren" oder auf "Passwort hinzufügen".

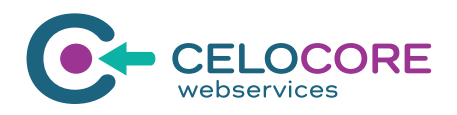

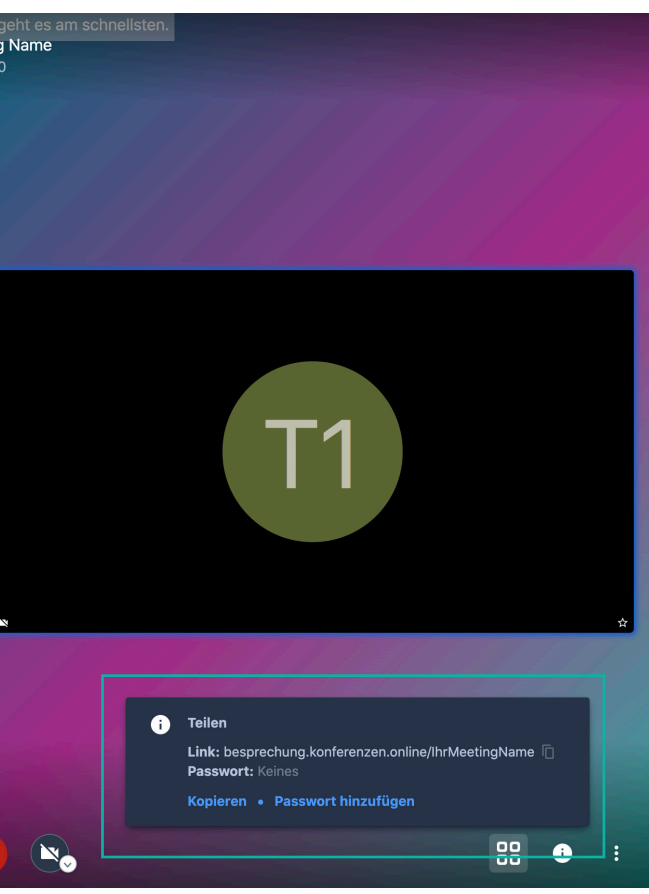

Unten rechts können Sie über das Kachel-Symbol die Ansicht wechseln. Sie haben die Wahl alle Teilnehmer als Kacheln nebeneinander anzeigen zu lassen oder aber den jeweiligen "Sprecher" als große Kachel und die anderen Teilnehmer als kleine Kacheln daneben.

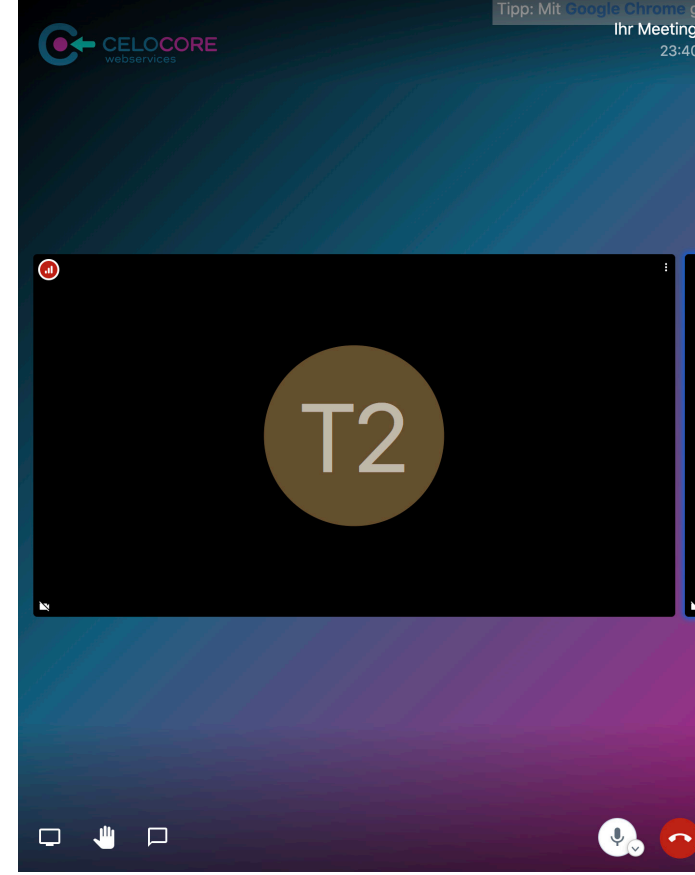

#### Meeting teilen

Informationen zu den Buttons

#### Bildschirm freigeben

Wenn Sie den "Bildschirm freigeben-Button" betätigen, können Sie Ihren Bildschirm oder ein Fenster mit den anderen Meeting-Teilnehmern teilen. Dazu wählen Sie oben links den entsprechenden Bildschirm oder das Fenster aus und klicken anschließend auf erlauben.

Über den "Hand-erheben-Button" können Sie den anderen Meeting-Teilnehmern signalisieren, dass sie etwas sagen möchten. Es erscheint ein entsprechender Hinweis oben links in an Ihrem Meeting-Fenster.

#### Hand erheben

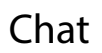

Über den "Kamera-Button" wird Ihre Kamera weggeschaltet. Stattdessen wird der Anfangsbuchstabe des zuvor eingegebenen Namens gezeigt. Mit erneutem Klick wird die Kamera wieder

Über den "Chat-Button" öffnet sich auf der linken Seite ein Chatfenster, über das Sie wichtige Informationen z.B. Links für die Konversation via Tastatur teilen können.

Am unteren Bildschirmrand finden Sie eine Auswahl verschiedener Buttons. In diesem Abschnitt erklären wir die Funktion des jeweiligen Buttons (von links nach rechts).

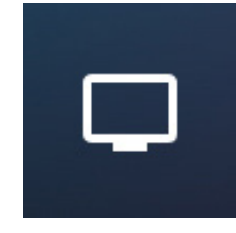

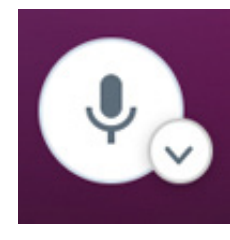

Mikrophon stumm oder laut schalten.

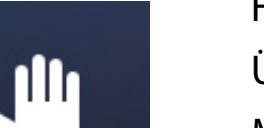

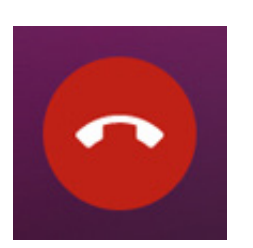

Roter-Hörer Meeting.

Mit einem Klick auf den roten Hörer verlassen Sie das celoTalk

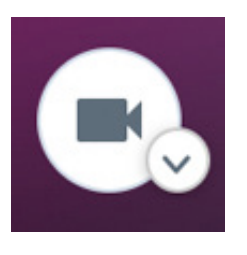

Kamera aktiviert.

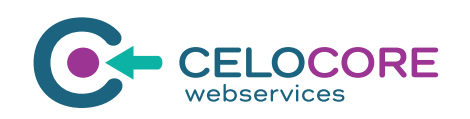

Über den "Mikrophon-Button" können Sie Ihr Mikrophone auf

Einstellungen

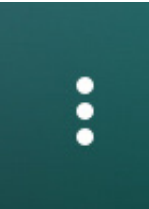

#### Einstellungen

Wenn Sie das Meeting erstellt haben, können Sie über "Alle stummschalten" alle anderen Teilnehmer auf "stumm" schalten.

Über die Einstellungen können Sie festlegen welche Kamera und welches Mikrophone Sie benutzen möchten. Außerdem können Sie hier Ihren Namen ändern und ein Bild hinzufügen.

#### Alle stummschalten

Sprecher-Statistiken

Über die Sprecher-Statistiken können Sie

nachvollziehen, wie viel/wie lange jeder Teilnehmer gesprochen hat.

#### Tastenkürzel anzeigen

Hier erhalten Sie Informationen welche Tastenkürzel Sie bei celoTalk nutzen können.

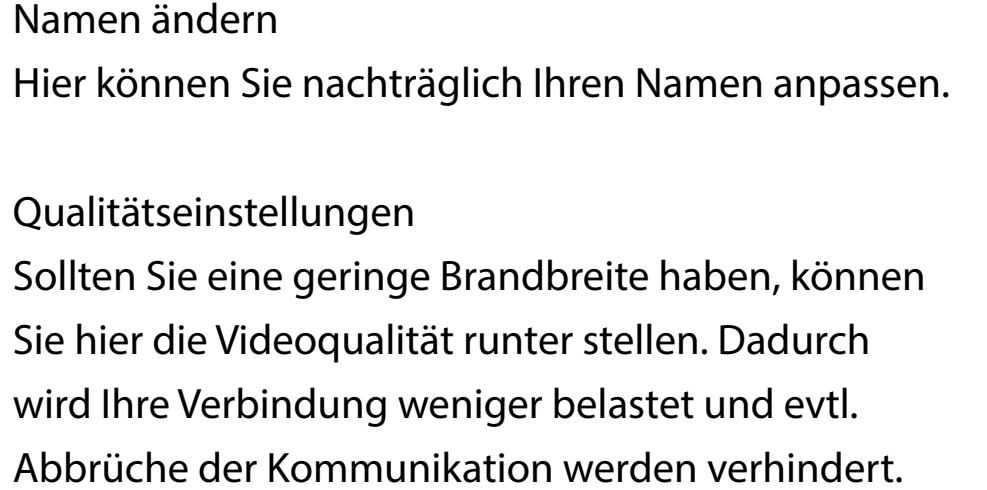

Vollbildmodus Hier können Sie das Meeting auf Vollbild stellen.

YouTube-Video teilen Wenn Sie ein YouTube-Video teilen möchten, können Sie hier den Link dazu eingeben. Es wird dann über Ihr Meeting-Fester für alle Teilnehmer angezeigt.

Hintergrundunschärfe aktivieren (BETA) Mit dieser Funktion können Sie Ihren Hintergrund unscharf stellen, d.h. man sieht nur noch Sie als Person scharf, alles was in Ihrem Zimmerhintergrund zu sehen ist, wird verschwommen dargestellt. *Hinweis: Diese Funktion ist noch in der Testphase!*

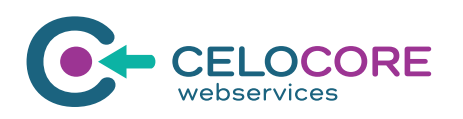

Über die drei Punkte ganz rechts können Sie verschiedene Einstellungen vornehmen.

### Ihr Name

- Qualitätseinstellungen HD
- Vollbildmodus
- YouTube-Video teilen  $(\star)$
- Hintergrundunschärfe aktivieren BETA
- Einstellungen
- Alle stummschalten
- Sprecher-Statistiken
- Tastenkürzel anzeigen

9

### 02 VERBINDUNG ÜBER EINE APP AUF EINEM SMARTPHONE/TABLET

celoTalk über Jitsi-App nutzen

1. Jitsi-App installieren

Zuerst muss Jitsi als App auf dem Smartphone/Tablet installiert werden: Sowohl im Apple App Store als auch im Google Play Store ist Jitsi als "Jitsi Meet" zu finden und kann von dort aus installiert werden.

Nun starten Sie das App und geben in der oberen Zeile (unter "Konferenzname eingeben" bzw. "Enter room name") die Adresse des celoTalk-Meetings ein. *Achtung: wenn Sie der Host sind, können Sie in der App derzeit kein Passwort vergeben. Ein Passwort können Sie nur in der Web-Version von Jitsi setzen.*

2. Jitsi-App starten

3. Meeting starten/Meeting beitreten

Wenn Sie sich mit einem bestehenden celoTalk-Meeting verbinden wollen tragen Sie die gesamt URL ein oder öffnen Sie den Meeting-Link. Das Meeting wird dann in der App von Jitsi geöffnet

Sie werden nun gefragt, ob Sie die Kamera und das Mikrophon freigeben wollen. Bitte erlauben Sie den Zugriff.

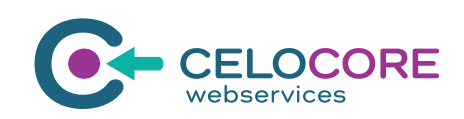

### 03 HILFREICHE TIPPS

Browserempfehlung: Google Chrome ist für celoTalk am besten geeignet.

Bei Verbindungsproblemen Eine zu langsame Internetverbindung kann zum Stocken der Videound Tonübertragung führen. Schlimmstenfalls bricht die Verbindung ab.

Bei Problemen mit der Desktop-Version Wenn die Teilnehmer\*innen des Meetings Probleme mit der Desktop-Version über den Browser haben, könnten diese auch auf die App-Variante für Smartphones ausweichen.

*Hinweis: Die Verwendung des Jitsi-Apps am Smartphone/Tablet empfiehlt sich eher für das Beitreten zu einem bestehenden celoTalk-Meeting. Mit dem App kann man nämlich zur Zeit kein Passwort für ein Meeting setzen (man kann aber damit auf ein Meeting mit bereits gesetztem Passwort zugreifen).*

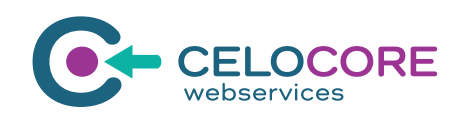